# **Designjet 800**

Im Eingangsbereich steht unser Großformatdrucker Designjet 800. Er kann Medien bis zur Größe A0 (107cm Breite) bedrucken.

# **STATUS**

Der Drucker kann betrieben werden, bei schwarzen Linien und Flächen sind aber leichte Streifen sichtbar. Der schwarze Druckkopf wird in nächster Zeit gründlich gereinigt werden.

# **Maschinenpate**

Bei Fragen und Problemen kannst du den Maschinenpaten Philip Caroli ansprechen. Drucken und Papier wechseln kannst du ohne Einweisung, falls Tinte nachgefüllt werden muss, bitte dem Maschinenpaten bescheid geben.

### **Drucken**

#### **Treiberinstallation**

#### **Windows**

Da die HP-GL2-Erweiterungskarte defekt ist, können keine HP-GL2-Treiber benutzt werden. Einen Ausweg bietet die **HP Instant Printing Application**, die [hier](http://h20564.www2.hp.com/hpsc/swd/public/readIndex?sp4ts.oid=377958&lang=de) für alle relevanten Windows-Versionen unter dem Punkt Software heruntergeladen und installiert werden kann. Falls der Drucker nicht automatisch erkannt werden sollte, dann kann mit dem kleinen Plussymbol in der oberen Mitte des Programms das Gerät an der IP-Adresse **192.168.1.199** hinzugefügt werden. Nachdem das richtige Papier ausgewählt wurde - vor allem die Rollenbreite ist wichtig - kann links im Programm eine zu druckende Datei hinzugefügt werden. Die Auswahl ist hier leider ziemlich beschränkt, Vektorgrafiken sollten als .pdf Vorliegen und Bilddateien als .jpg oder .tiff.

#### **Linux**

## **Papier wechseln**

- 1. Sicherstellen, dass niemand Drucken will.
- 2. Blauen Hebel nach oben ziehen
- 3. Rolle/Papier entfernen / vorsichtig nach hinten herausziehen.
- 4. Abdeckung des Druckbereichs öffnen.
- 5. Im Menü je nach Bedarf Einzelblatt oder Rolle auswählen.
- 6. Papierart auswählen für normales Papier "Normalpapier" wählen.
- 7. **Einzelblatt** von vorne Einschieben (unter der den kleinen Rollen hindurch)
- 8. **Rolle** von hinten durch den Schlitz bis nach vorne schieben.
- 9. Papier rechts an der blauen Kante ausrichten.
- 10. Papier gerade ausrichten.

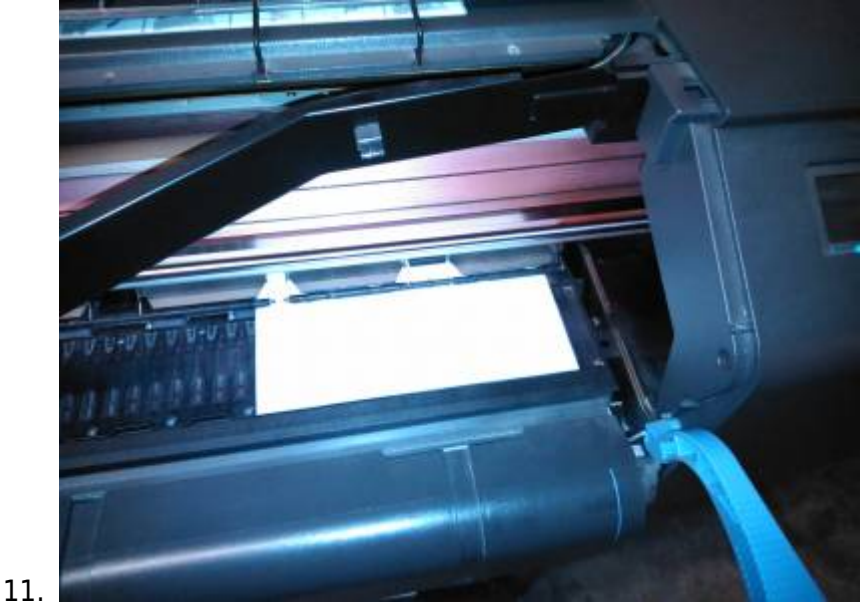

- 12. Blauen Hebel absenken, daraauf achten dass das Papier immer noch ausgerichtet ist.
- 13. Abdeckung schließen, der Drucker prüft das Papier.
- 14. Wenn es keine Probleme gab, kann das Papier jetzt benutzt werden.

# **Bekannte Fehlermeldungen**

- **Warnung 05:10**: Kann mit einem Drücken auf Eingabe ignoriert werden. Die Fehlermeldung besagt, dass keine HP-GL2-Erweiterungskarte vorhanden ist.
- **Fehler 21:10**: Vermutlich gibt es ein Problem mit der Serviceeinheit. Falls der Fehler auftauchen sollte, bitte einem Maschinenpaten bescheid geben. Ab und zu kann der Drucker trotzdem noch betrieben werden, wenn er einige Sekunden vom Strom getrennt wurde.

# **Logbuch**

- **06.02.2015** Drucker wurde in Betrieb genommen.
- **09.02.2015** schwarzer Druckkopf wurde mehrmals erfolglos gereinigt, Tintenstand(Druckkopf): C:191ml M:217ml Y:220ml K:408ml
- **12.02.2015** Defekte HP-GL2-Erweiterungskarte wurde ausgebaut, Serviceeinheit wurde auseinandergebaut und gereinigt.